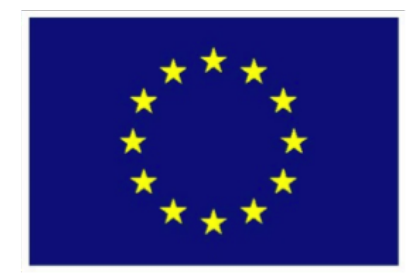

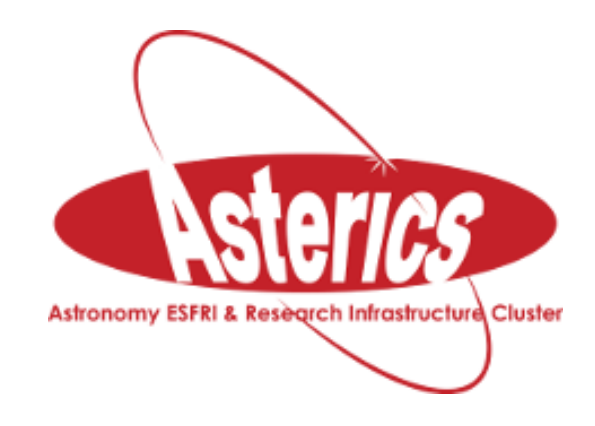

# ASTERICS - H2020 - 653477

# An introduction to the CDS services and tools

Ada Nebot Gomez-Moran, Mark Allen and the CDS team *Centre de Donnees astronomiques de Strasbourg, France ´*

Jenny G. Sorce *updated with a new template for ASTERICS with the new CDS portal, new plots*

> Fran Jiménez-Esteban *updated for Aladin v10, new plots*

> > last update 05.22.2018

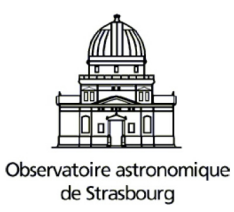

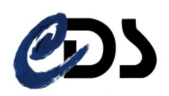

## **Contents**

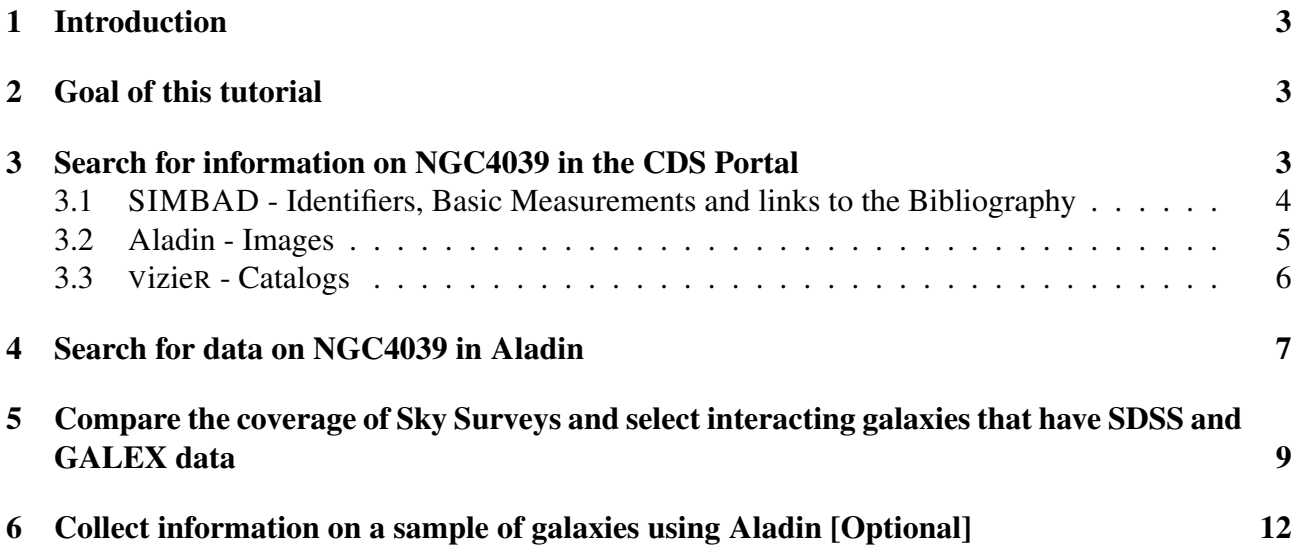

## <span id="page-2-0"></span>1 Introduction

The CDS harbors three major programs, accessible through the CDS portal:

**SIMBAD:** The astronomical database SIMBAD contains more than 8 million objects. For each object it provides basic measurements (type, coordinates, proper motion, radial velocity, spectral type, distance, magnitude), cross-correlations and bibliography.

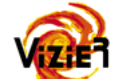

- VizieR: The VizieR catalog service provides access to about 15,000 catalogs, being the most complete library of published astronomical data tables available online.
- Aladin: The interactive sky atlas Aladin allows to visualize astronomical images and to superimpose entries from different catalogs and databases. It allows to visualize SIMBAD and VizieR information and distributed archives and databases as well as to upload own tables or images. There are two versions of Aladin: Aladin desktop and Aladin lite which runs in the browser.

Besides these tools, the CDS has been providing a cross-match service (X-match) since November 2011.

### <span id="page-2-1"></span>2 Goal of this tutorial

This tutorial shows how to use the CDS tools to gather information on specific astronomical objects. We will:

- Search for information on NGC4039 in the CDS portal
- Search for data on NGC4039 in Aladin
- Compare the coverage of Sky Surveys and select interacting galaxies that have SDSS and GALEX data

### <span id="page-2-2"></span>3 Search for information on NGC4039 in the CDS Portal

Open the CDS Portal http://cdsportal.u-strasbg.fr/ and make a query for 'NGC4039'. The result provides an overview of the information and data available for this object in the 3 CDS services: SIMBAD, Aladin and VizieR:

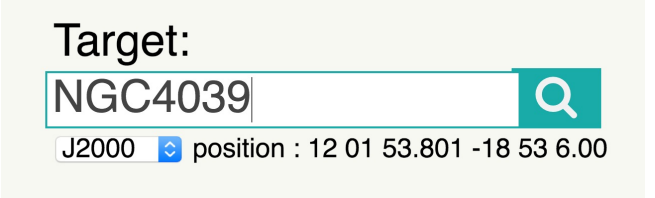

Figure 1: Query for NGC4039 in the CDS Portal

#### <span id="page-3-0"></span>3.1 SIMBAD - Identifiers, Basic Measurements and links to the Bibliography

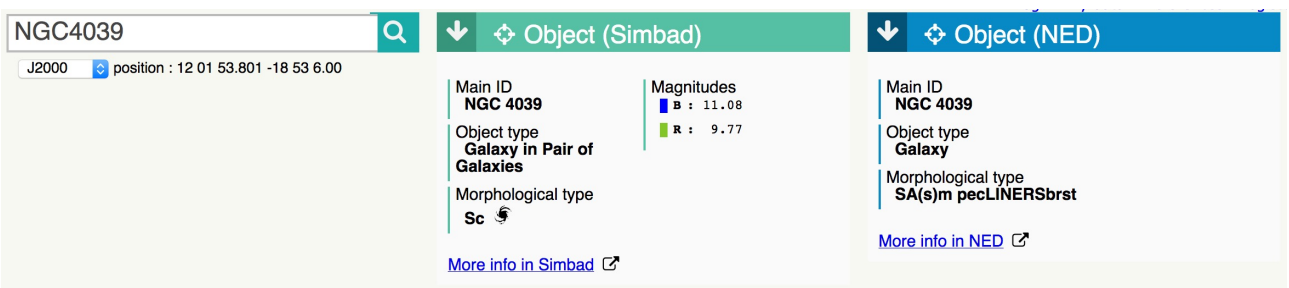

Figure 2: Result of the query for NGC4039 in the CDS Portal

• Click on More info in Simbad to see the full SIMBAD information on this object in a new tab.

| <b>NGC 4039</b>                                                                                                    |                     |                     |                                                                                           |                    |                       |                             |            |                        |                                                          |                                             |
|----------------------------------------------------------------------------------------------------|---------------------|---------------------|-------------------------------------------------------------------------------------------|--------------------|-----------------------|-----------------------------|------------|------------------------|----------------------------------------------------------|---------------------------------------------|
| other query<br>modes:                                                                                                    | Identifier<br>query | Coordinate<br>query | Criteria<br>query                                                                         | Reference<br>query | <b>Basic</b><br>query | <b>Script</b><br>submission | <b>TAP</b> | Output Help<br>options |                                                          |                                             |
| Ouery: NGC 4039                                                                                                    |                     |                     |                                                                                           |                    |                       |                             |            |                        | C.D.S. - SIMBAD4 rel 1.5.10 - 2016.12.19CET10:43:26      |                                             |
| Available data : Basic data • Identifiers • Plot & images • Bibliography • Measurements • External archives • Notes • Annotations |                     |                     |                                                                                           |                    |                       |                             |            |                        |                                                          |                                             |
| <b>Basic data:</b>                                                                                                    |                     |                     |                                                                                           |                    |                       |                             |            |                        | $\mathbf{E}^{\text{out}}$                                |                                             |
| <b>NGC 4039 -- Galaxy in Pair of Galaxies</b>                                                                                     |                     |                     |                                                                                           |                    |                       |                             |            |                        |                                                          |                                             |
| Other object types:<br>GiP (), G (ESO, LEDA, ), IG (Ref, VV), PaG (RR95), Rad (WISH)                                              |                     |                     |                                                                                           |                    |                       |                             |            |                        |                                                          |                                             |
| ICRS coord. $(ep=J2000)$ :                                                                                                    |                     |                     | 12 01 53.8 -18 53 06 (Optical) [ ] D 2003A&A41245P                                        |                    |                       |                             |            |                        |                                                          | SIMBAD query around with radius 2<br>arcmin |
| <b>FK5</b> coord. (ep=J2000 eq=2000) : 12 01 53.8 -18 53 06 [ ]                                                                   |                     |                     |                                                                                           |                    |                       |                             |            |                        |                                                          |                                             |
| <b>FK4</b> coord. (ep=B1950 eq=1950): 11 59 20.0 -18 36 24 [ ]                                                                    |                     |                     |                                                                                           |                    |                       |                             |            |                        |                                                          | <b>Interactive AladinLite view</b>          |
| <b>Gal</b> coord. (ep=J2000):                                                                                                    |                     |                     | 286.9689 +42.4460 [ ]                                                                     |                    |                       |                             |            |                        |                                                          | K.                                          |
| Radial velocity / Redshift / cz :                                                                                                 |                     |                     | $V(km/s)$ 1637 [9] / $z(\sim)$ 0.005474 [0.000030] / cz 1641.00 [9.00]<br>D 1989ESOLV.COL |                    |                       |                             |            |                        |                                                          |                                             |
| Morphological type:                                                                                                    |                     |                     | Sc D 2004ApJ602231C                                                                       |                    |                       |                             |            |                        |                                                          |                                             |
| Angular size (arcmin):                                                                                                    |                     |                     | 3.1 1.6 50 (~) D 2007ApJS173185G                                                          |                    |                       |                             |            |                        |                                                          |                                             |
| Fluxes $(2)$ :                                                                                                    |                     |                     | B 11.08 [0.21] D 2007ApJS173185G<br>R 9.77 [-] D 1989ESOLV.COL                            |                    |                       |                             |            |                        | <b>OV: 3.09</b><br>2MASS <sup>O</sup> DSS<br><b>SDSS</b> |                                             |

Figure 3: Result of the query for NGC4039 in SIMBAD.

- Note the list of **Other object types**. These types are drawn for the literature and are stored in SIMBAD using a hierarchical classification scheme. The full list of Object Types can be found here: http://simbad.u-strasbg.fr/simbad/sim-display?data=otypes. The main Object Type of NGC4039 is Galaxy in Pairs of Galaxies (GiP).
- Use the **siblings** button  $\boxed{\frac{\text{siblings}}{\text{to} \text{to} \text{to}}}$  to identify the name of the other galaxy in this interacting pair. Sorting by the number of references  $\frac{f_{\text{loss}}}{\text{Sov2}}$  can help bring out the most important ones. What is the separation in arcseconds of these two galaxies?
- Use the References section to find the earliest listed reference in the literature to this object.

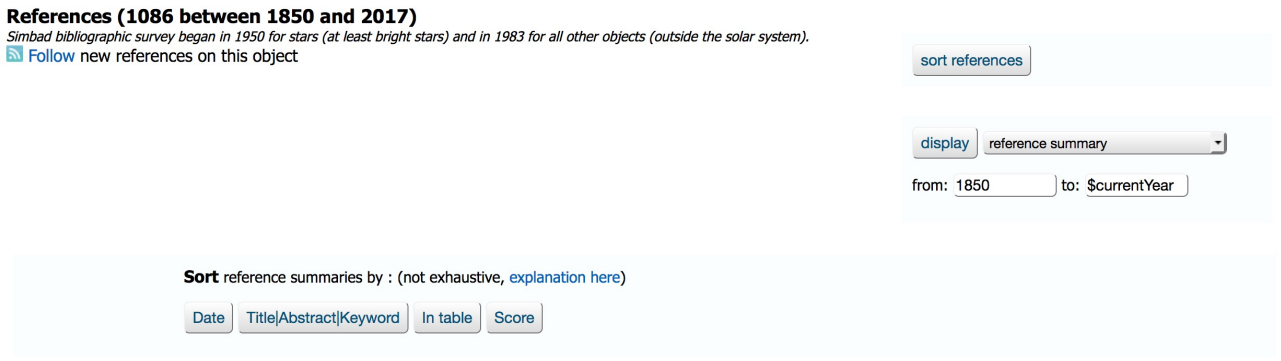

Figure 4: References section

• Return to the CDS portal.

#### <span id="page-4-0"></span>3.2 Aladin - Images

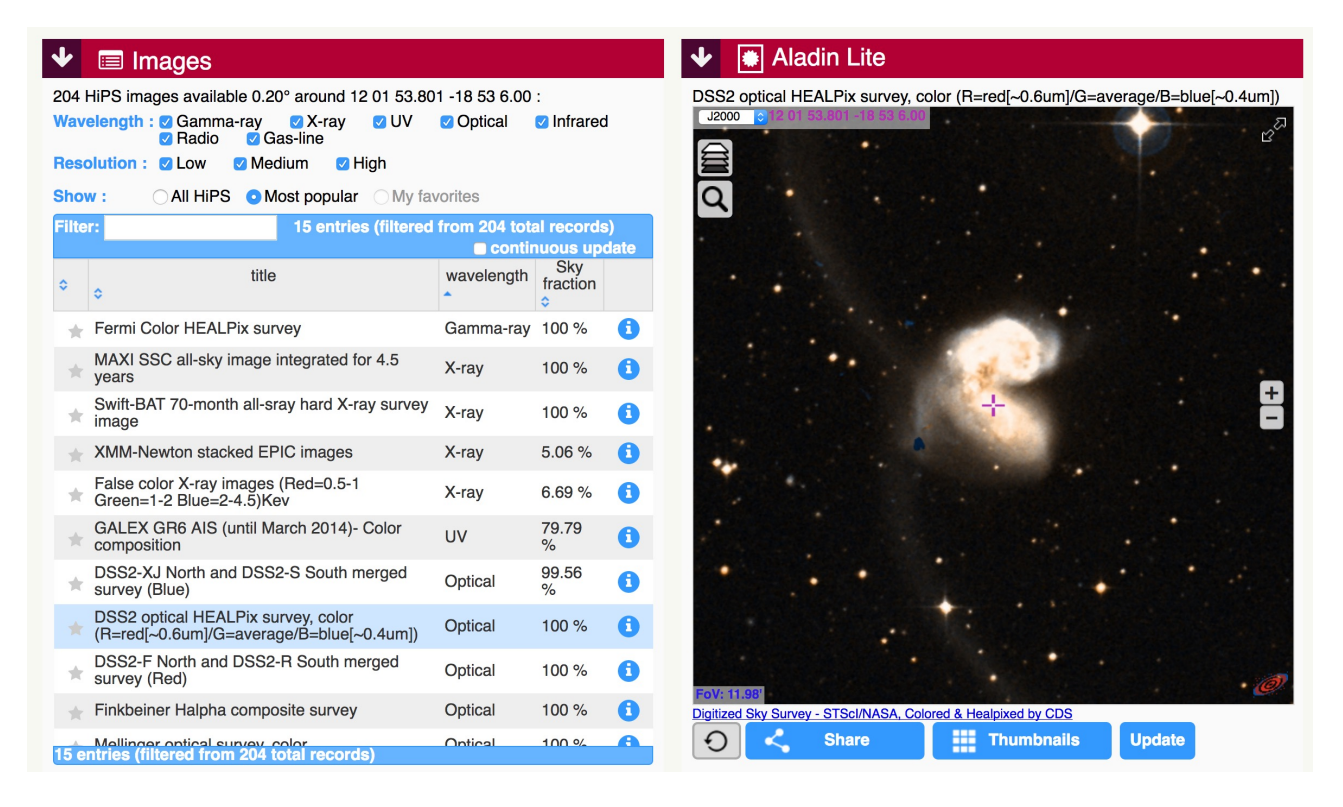

Figure 5: Result of the query for NGC4039 in the CDS Portal

- A DSS (Digitized Sky Survey) image of NGC4039 is shown.
- Note that you can zoom on the image by scrolling your mouse.
- Other images can be displayed by selecting them in the left column.
- Restricted searches on wavelength and resolution are possible by ticking/unticking the boxes in that same column.

#### <span id="page-5-0"></span>3.3 VizieR - Catalogs

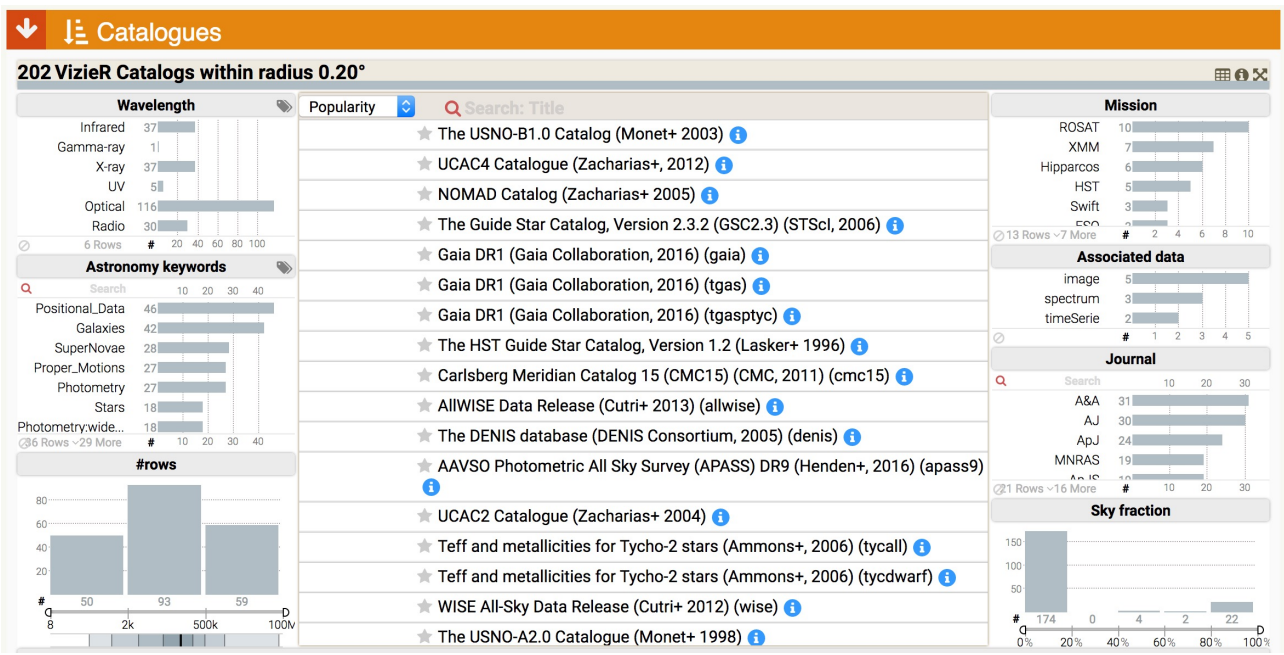

Figure 6: Result of the query for NGC4039 in the CDS Portal

- The list of catalogs is sorted by **Popularity** but can also be sorted by number of rows (#rows), sky fraction or year.
- Note that restrictions and filtering can be applied by clicking on the left or right columns according to your wills.
- Selecting a catalog, it is then possible to visualize it (either quickly or in VizieR), to plot it and/or to send it to the Aladin tool.

```
The USNO-B1.0 Catalog (Monet+ 2003) 1 El Quickview a variety Plot
```
Figure 7: Selection of a VizieR Catalog on the CDS Portal.

• Actually the Antennae is listed in the Arp Atlas of Peculiar Galaxies, make a search for 'Arp' into the Search box.

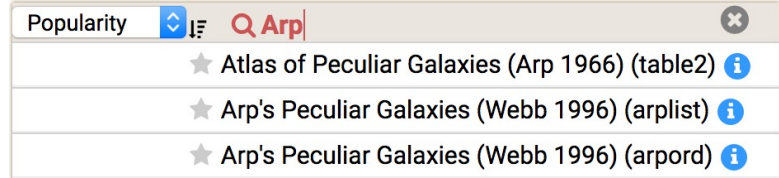

Figure 8: Looking for 'Arp' in the VizieR catalogs.

• Note that there are two tables for Webb 1996. Select the **arplist** table by clicking on it and then on  $\sqrt{2\pi^2}$ . This sends to the VizieR detailed query page.

- Make a first query on this table by clicking on **submit**. Examine the output as html. Go back to the previous page
- Modify the query preferences to add extra coordinate columns in J2000 decimal degrees and to obtain the whole catalog:

- Remove the restriction on searching only around 'NGC4039' by clicking on the Clear button below Target Name (resolved by Sesame) or Position at the top of the page.

- In Preferences on the left side of the page, add extra coordinate columns in decimal degrees by ticking J2000 and decimal boxes.

- Change the maximum (max) number of rows to unlimited and tick All columns to get the whole catalog.

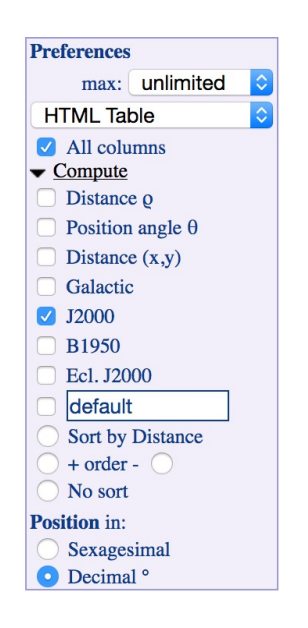

Figure 9: Preferences panel.

- Submit again.

- When satisfied, click on Save in CDSportal, then click on the Save button. The file is now saved in your personal user space on the CDS portal.
- Click on Go to MyData and download a copy in VOTable format on your desktop. This file will be used later in the tutorial.

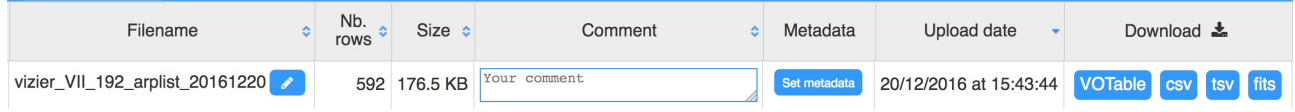

Figure 10: Personal User Space on the CDS Portal.

### <span id="page-6-0"></span>4 Search for data on NGC4039 in Aladin

Open Aladin with at least 1GB memory allocated to the save virtual machine. To do so use the following command line: ' java -Xmx1024m -jar Aladin.jar '

Open the SERVER SELECTOR window via File  $\rightarrow$  Open Server Selector. The SERVER SELECTOR provides access to Images servers on the left, Catalog servers on the right, and to a range of services at the top.

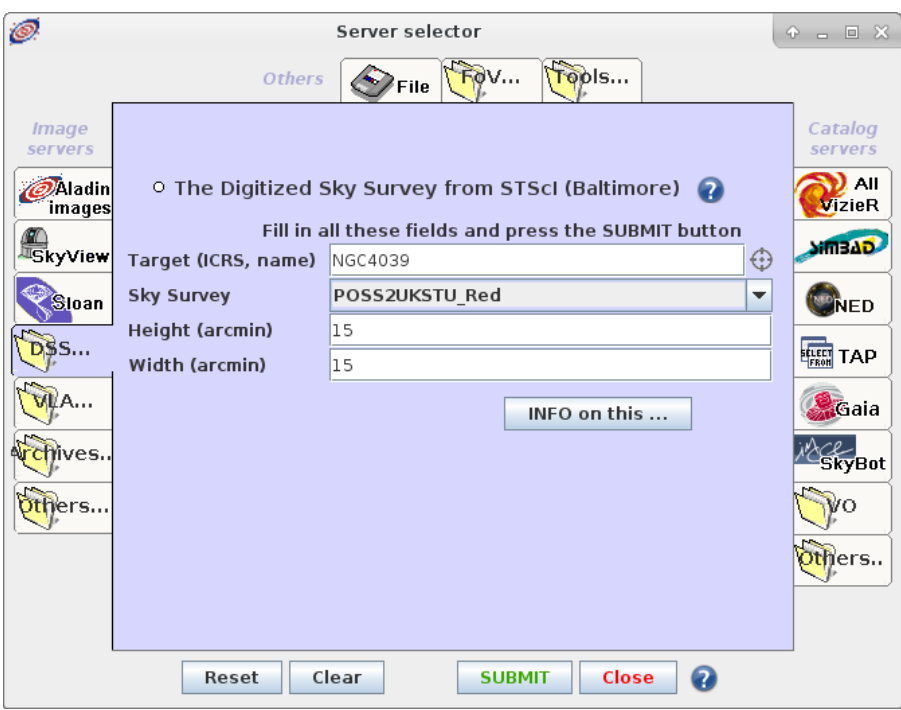

Figure 11: SERVER SELECTOR of the Aladin tool, Digitized Sky Survey from STScI has been selected for a query on NGC4039

- Insert in the Target box, 'NGC4039' in the DSS from STScI tab of the Image server, leave the rest at it is and click on submit. Note that it loads as a plane into the stack on the right panel of the Aladin window, which includes a 15'x15' POSS2UKSTU Red image and a catalogue plane. Move the location of the image plane to the top of the stack by dragging it. Remove the others.
- Make a contour map of the image using the **cont** button  $\frac{1}{\sqrt{2}}$  next to the stack. Increase the number of contours to better represent the image.
- Overlay a SIMBAD plane showing only the galaxies by selecting the  $\rightarrow$  tab of the Catalog servers in the SERVER SELECTOR and choosing Galaxy as the Display filter.
- Change the color of the SIMBAD plane using the button **Properties**
- Using the **select** tool  $\frac{1}{2}$  , select some of the SIMBAD points and note that these are displayed as a table below the image. Note that this window can be detached with the icon  $\Box$ .
- Select an image from the Hubble Press Release images: - via the Others in the Image servers in the SERVER SELECTOR window.
- Compare the images in a number of different ways: - Multiview: View  $\rightarrow$  Create one view per image, or via the multiview icon at the bottom left of the Aladin image window  $\sqrt{\frac{1}{2} \sum_{m \text{otherwise}}}$ 
	- Align and scale all images by using the **match** icon below the image window match
	- Transparency overlays: return to single view mode. Change the transparency of planes in the stack with the opacity sliders below each plane  $\frac{1}{2}$ .
- Search the VO for data on NGC4039:

- Use the **Data discovery tree** panel at the left of the main window. Use this panel to browse, to filter, and to select data collection that you want to load, to display, and to process in Aladin.

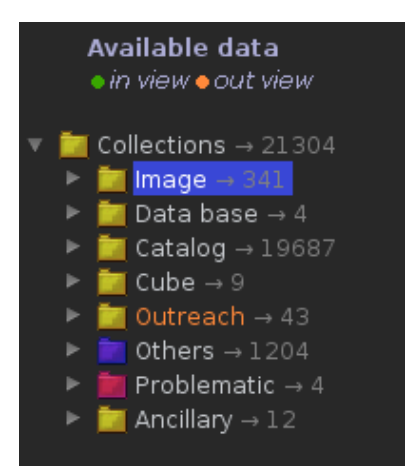

Figure 12: Data discovery tree

- Expand some of the nodes of the tree. It appears in green when there are available data in the field of view, in orange when there are not available data in the field of view, and in white when there are data in same services but there are not in others.

- To make a restricted search use the select box or the from menu. You can also use the Data discovery tree filter  $\boxed{\phantom{1}\phantom{1}\phantom{1}\phantom{1}}$ .

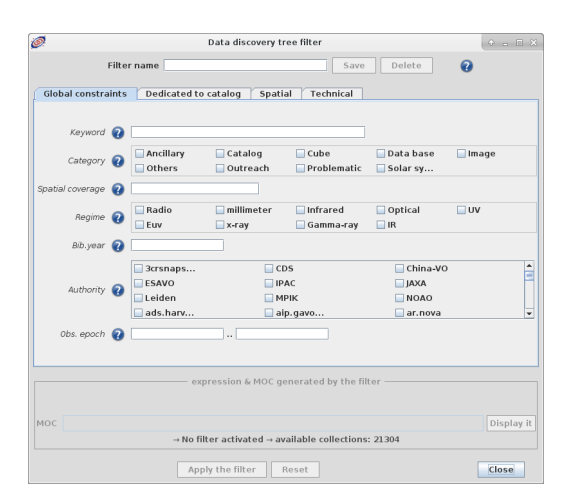

Figure 13: Data discovery tree filter

- Choose the services you want to query. Note that the **Data discovery tree filter** box can be used to search the list. For example, introduce 'Hubble Legacy Archive' in the Global constrain  $\rightarrow$  Keyword, or 'Skyview Virtual Observatory', 'Chandra X-Ray Observatory Data Archive', etc.

• Now delete all the planes in your stack before continuing. This is not mandatory but it will free some useful memory space and allow you to proceed more easily with the next steps.

### <span id="page-8-0"></span>5 Compare the coverage of Sky Surveys and select interacting galaxies that have SDSS and GALEX data

• Select the SDSS 9 colored and GALEX All Sky Imaging Survey colored from the top bottom menu.

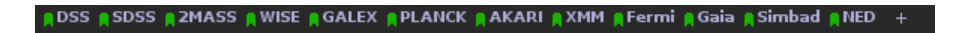

Figure 14: Selecting the colored surveys

- Turn on the coordinate grid (Overlay  $\rightarrow$  Coordinate Grid), zoom out and use the pan tool  $t^{\text{th}}$  to explore the whole sky.
- Go into **multiview** mode and match the views so that they can be panned and zoomed together.
- Load the coverage map (MOC Multi-Order Coverage map) of both the SDSS and GALEX surveys from the properties panel for each plane and click on Coverage. Zoom onto the edges of the surveys and note the way the MOC represents the coverage of the surveys.

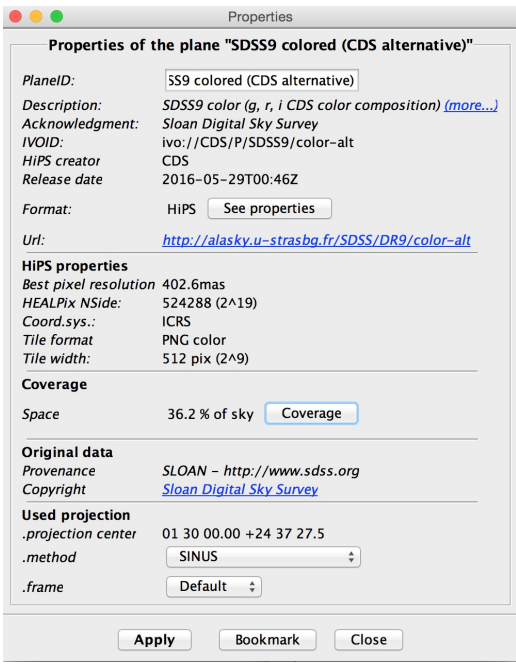

Figure 15: Displaying the coverage map

• Calculate the intersection of the coverage maps of the SDSS and GALEX surveys using in the menu the item Coverage  $\rightarrow$  Logical operations.

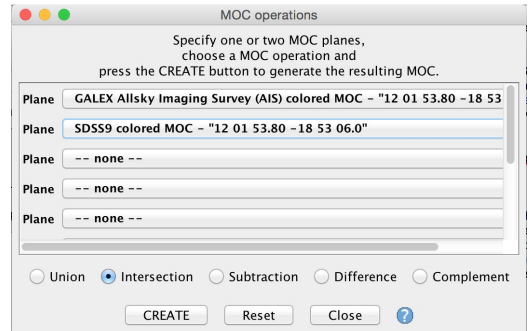

Figure 16: Building the intersection of the coverage maps

• Load the full Webb 1996 Arp catalog that you saved earlier. You can do this in one of the two ways:

 $-$  File  $\rightarrow$  Load local file

- drag and drop on the images

Alternatively you can download again the catalog via the VizieR interface in the Catalogue Servers in the SERVER SELECTOR window.

• Filter the catalog to select only the sources that fall within the SDSS+GALEX MOC: Coverage  $\rightarrow$  Filter a table by MOC: 425 sources are selected.

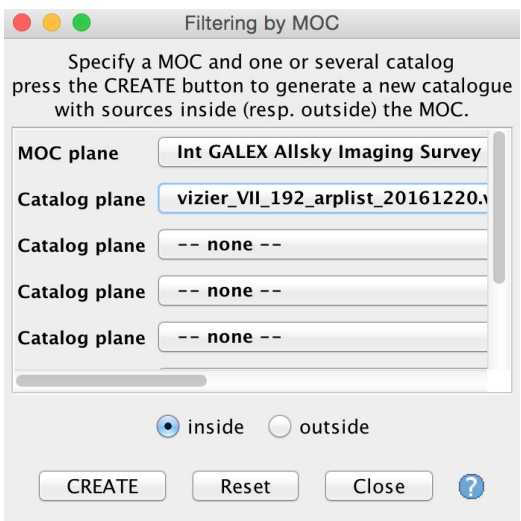

Figure 17: Filtering a catalog by a MOC

• Visualize the brightest  $(< 9 \text{ mag})$  galaxies of the selected sources by extracting small images from the SDSS survey:

- Select the brightest galaxies using the **filter** tool grid  $\mathbb{R}$ : select the **Show brightest stars** predefined filter and edit it with the Advanced mode to select object with magnitude below 9. Note that the column is automatically identified with the Unified Content Descriptor ' phot.mag\* '.

- Make sure that only MOC filtered catalog is active in the stack (or other sources may also be filtered). An easy way to ensure that is to delete every catalog not useful anymore.

- Click on Apply and then Export to create a new plane consisting only of sources selected by the filter. There are 7 sources with magnitudes below 9.

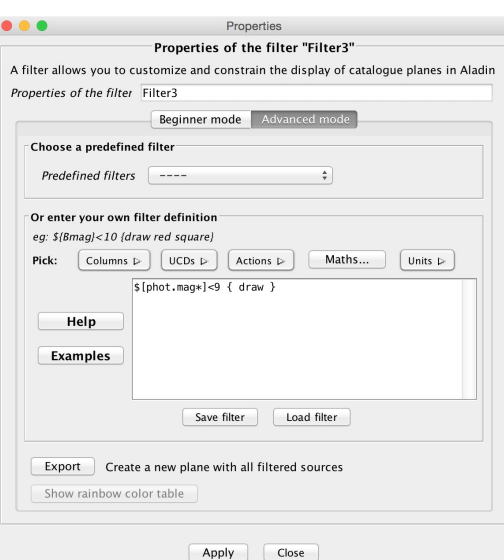

Figure 18: Filtering a catalog by magnitude

• Make thumbnails of the selected brightest sources: Tools  $\rightarrow$  Thumbnail view generator

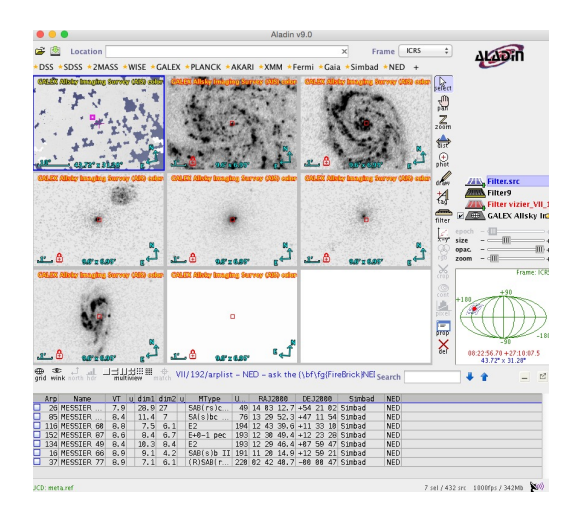

Figure 19: Thumbnails

### <span id="page-11-0"></span>6 Collect information on a sample of galaxies using Aladin [Optional]

Use an Aladin script to obtain DSS and SDSS image with HST, Chandra, ESO observation log overlays for each of the selected bright galaxies.

- Copy the script Arp\_script.ajs from the url [http://cds.unistra.fr/tutorials/CDS-tutorial/Ar](http://cds.unistra.fr/tutorials/CDS-tutorial/Arp_script.ajs)p\_script.ajs to your computer. The content of the script is shown in Figure [20](#page-12-0)
- Create a folder called 'Arp' and edit the script Arp\_script.ajs to insert a path in order to save the output files, e.g. ∼/Desktop/Arp.
- Open the Aladin macro controller and load the script:
	- Tools  $\rightarrow$  Macro Controller then File  $\rightarrow$  Load script
	- or cut and paste the script into the top panel of the MACROS window.
- Select all the sources in the bright galaxy catalog:
	- Right click on the plane and Select all objects in the selected planes
	- In the MACROS window: File  $\rightarrow$  Use selected plane sources as params.

- Note how the catalog columns are shown as parameters which can be referred to as \$1, \$2, etc within the script.

- Click on the first row of the parameters table and execute the script for this row: **Exec current** params.
- Optional: add an SDSS image: remove the '#' to enable download of a SDSS g-band image for each source. Note that this results in an Could not find any data corresponding to your request message for objects not covered by SDSS.
- Inspect the output in the Aladin window and also the files written in the Arp folder.
- Execute the script for all sources: Exec all from current.
- Note that the saved stack files can simply be dragged and dropped into Aladin for inspection.

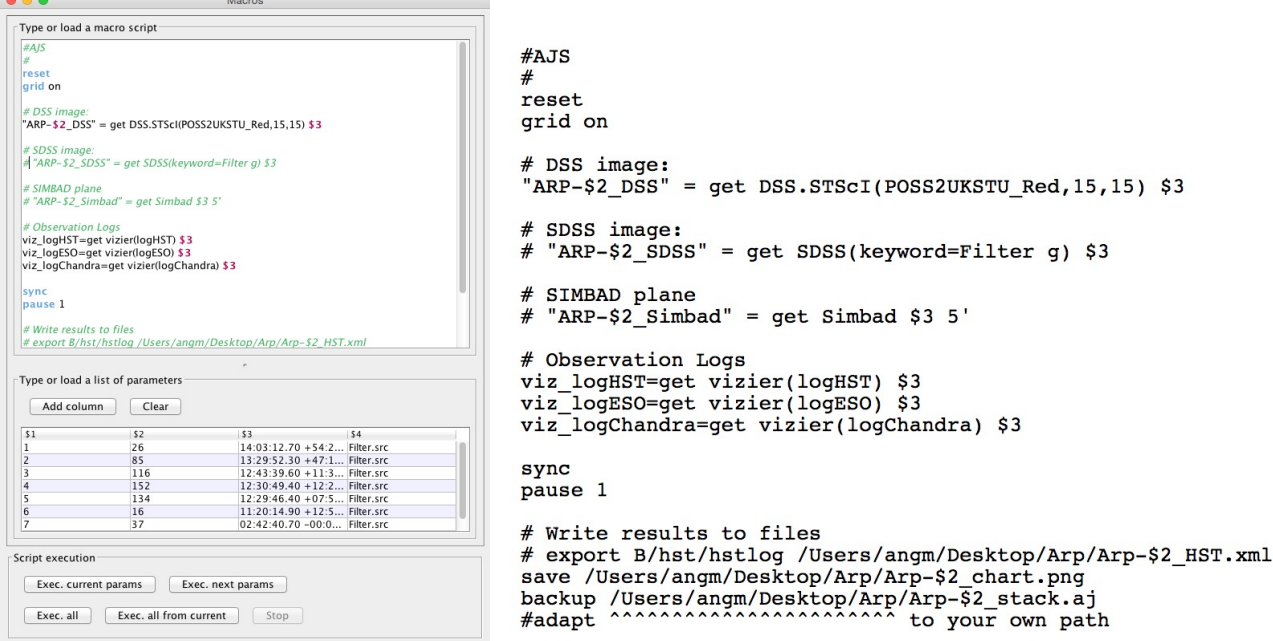

<span id="page-12-0"></span>Figure 20: MACROS window & Arp\_script.ajs